## **Anmeldungen im Grund- und Hauptstudium**

Während des Grundstudiums melden Sie sich für alle Leistungen unter dem Punkt "Jura-Zwischenprüfung" an. Die Klausuren sind nach Rechtsgebieten unterteilt, die Anmeldung zu den Hausarbeiten ist unter "Wahlpflichtblock I und II" möglich.

Alle Pflichtfächer des juristischen Hauptstudiums (Übungen für Fortgeschrittene, Sprachnachweise, Schlüsselkompetenzen, WiSo-Schein, vorbereitende Leistung für die Schwerpunktbereichsprüfung), in denen Sie Leistungsnachweise erbringen, finden Sie unter "Jura-Hauptstudium". **Wenn Sie die Suchfunktion nutzen, beachten Sie bitte immer, dass Sie sich im richtigen Bereich anmelden!!**

### **Anmeldungen für Doppelstudierende**

**Soll eine Prüfungsleistung in mehreren gleichzeitig studierten Studiengängen gewertet werden, melden Sie sich bitte in jedem Studiengang, in dem die Leistung gewertet werden soll, gesondert an.**

**WICHTIG! Nur dann wird die Prüfungsleistung im jeweiligen Studiengang gewertet! Eine nachträgliche An- bzw. Ummeldung ist nicht möglich.**

#### **Abmeldungen im Grund- und Hauptstudium**

Wenn Sie an einer Prüfung nicht teilnehmen können, sollten Sie sich ordnungsgemäß abmelden, da unentschuldigtes Fehlen bei einer angemeldeten Prüfung mit 0 Punkten bewertet wird.

#### **Schlüsselqualifikationsnachweis**

Den Erwerb dieses Nachweises können Sie zum einen über das fachspezifische Angebot der Fakultät erbringen. Die Anmeldung zur Veranstaltung erfolgt dabei über Stud.IP. Zur Prüfung melden Sie sich dann wie gewohnt über FlexNow unter "Jura-Hauptstudium" → "Schlüsselkompetenzen" an. Zum anderen besteht die Möglichkeit, diesen Nachweis (z. B. Rhetorikkurse) an der Einrichtung für Sprachen und Schlüsselqualifikationen (ZESS) zu erwerben. Klären Sie bei ZESS-Leistungen eine mögliche Anrechnung als Zulassungsvoraussetzung für die Pflichtfachprüfung aber bitte immer noch einmal direkt mit dem Landesjustizprüfungsamt in Celle.

**ACHTEN SIE BITTE AUF DIE BESONDEREN ANMELDEZEITRÄUME und das besondere Anmeldeverfahren bei der ZESS, da alle Kurse teilnehmerbegrenzt sind!!**

**Weitere Infos unter [www.zess.uni-goettingen.de](http://www.zess.uni-goettingen.de/)**

#### **Fremdsprachennachweis**

Die Juristische Fakultät bietet fachspezifische Kurse und Vorlesungen an, die den Erwerb dieses Nachweises ermöglichen. Für diese Veranstaltungen melden Sie sich in FlexNow unter "Jura-Hauptstudium"  $\rightarrow$  "Fremdsprachennachweise" an.

#### **Leistungsnachweise**

Leistungsnachweise über die von Ihnen erbrachten Studienleistungen können Sie über den Punkt "Leistungsnachweise" mit Verfikationsschlüssel selbst ausdrucken. Sie können dabei verschiedene Formatvorlagen (Reportformat) z. B. "nur bestandene" oder "alle Leistungen" sowie BAföG-Nachweis auswählen. Die Leitungsnachweise sind ohne Unterschrift gültig. **Leistungsnachweise können noch bis ein Jahr nach erfolgter Exmatrikulation gedruckt werden. Bewahren Sie dazu bitte Ihre Zugangsdaten auf!**

## **Up- und Download von erbrachten Prüfungsleistungen**

Alle häuslichen Arbeiten werden ausschließlich online im PDF-Format abgegeben. Dazu verwenden Sie den Menüpunkt "Arbeiten hochladen". Weitere Hinweise finden Sie unter [https://www.uni-goettingen.de/de/627250.html.](https://www.uni-goettingen.de/de/627250.html)

Sobald die Arbeiten nach Korrektur freigegeben sind, können Sie die korrigierten Arbeiten mit Begutachtung Im Downloadportal unter [https://upload2.uni](https://upload2.uni-goettingen.de/download_stud/download/de)[goettingen.de/download\\_stud/download/de](https://upload2.uni-goettingen.de/download_stud/download/de) herunterladen.

Dasselbe gilt für online geschriebene Klausuren. In welchen Veranstaltungen diese angeboten werden, entnehmen Sie bitte den Ankündigungen im Vorlesungsverzeichnis bzw. StudIP.

### **Ansprechpartner**

**Saskia Lenk, Anja Jendrysseck** Tel.: 0551/39-27390 E-Mail: [studieren@jura.uni-goettingen.de](mailto:studieren@jura.uni-goettingen.de)

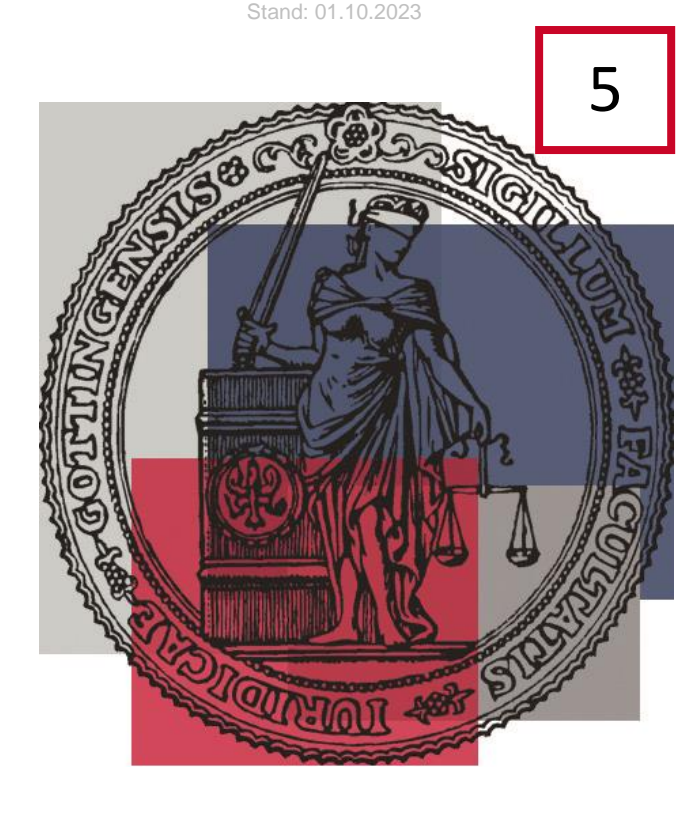

**FLEXNOW**

Online-Anmeldung über FlexNow

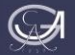

## **Was ist FlexNow?**

FlexNow ist das Prüfungsmanagementsystem der Universität Göttingen. Dort können Sie als Studierende/r Ihre Prüfungen im Verlaufe des Studiums selbst verwalten. Die Seite finden Sie über den Reiter "Flexnow" auf Ihrem eCampus unter [ecampus.uni-goettingen.de.](http://www.ecampus.uni-goettingen.de/) Sie können sich aber auch direkt bei FlexNow einloggen. Die Seite ist direkt unter [pruefung.uni-goettingen.de](http://www.pruefung.uni-goettingen.de/) erreichbar. Diese Seite funktioniert in der Regel auch dann, wenn das Portal eCampus einmal nicht erreichbar sein sollte.

## **Die Zugangsdaten für den Login sind überall gleich.**

Als Startbildschirm erhalten Sie immer den Menüpunkt "Aktuelles". Sie finden dort wichtige Programminformationen und eine Übersicht über die neuesten Prüfungsergebnisse sowie die aktuell angemeldeten Prüfungen.

### **Das Wichtigste zuerst: Die Anmeldung**

Die Anmeldung zu Prüfungen über FlexNow ist Pflicht.

**Das bedeutet für Sie, dass Sie an einer Prüfung, zu der Sie sich nicht angemeldet haben, grundsätzlich nicht teilnehmen dürfen!** 

Wählen Sie zunächst in der Navigationsleiste den Punkt **"Prüfungsan- und -abmeldung"**.

Sie erhalten im oberen Bereich ein Feld, in dem Sie die Prüfung suchen können. Sie können hier eine Modulnummer oder einfach den Titel der Lehrveranstaltung eingeben. Es erscheinen dann alle Möglichkeiten, für die Sie die Prüfung anmelden können. **Wählen Sie bitte unbedingt den korrekten Bereich aus, da eine spätere Änderung grundsätzlich nicht möglich ist.** Beachten Sie auch, dass für zwei Studiengänge ggf. eine doppelte Anmeldung nötig ist.

Im unteren Bereich sehen Sie die von Ihnen studierten Studiengänge mit den jeweiligen Studienabschnitten in Baumstruktur.

Auch hier können Sie nach der Prüfung suchen und diese zur Anmeldung auswählen.

Nach Auswahl der Prüfung werden die Prüfungstermine mit dazugehörigem Prüfer angezeigt. Zunächst wählen Sie die Prüfung über die grün markierte Schaltfläche " **Anmeldung in den Prüfungskorb legen"** aus. Die Anmeldung erfolgt erst, wenn Sie durch Klicken auf die

Schaltfläche "verbindlich an-/abmelden" Ihre Auswahl bestätigen. Vor dieser Bestätigung können Sie die Eingaben nochmals prüfen und ggf. Prüfungen wieder aus dem Prüfungskorb entfernen oder auch Prüfungen in den Prüfungskorb aufnehmen.

War die An-/Abmeldung erfolgreich, erscheint unter der Prüfung in grün "An- bzw. Abmelden war erfolgreich". Zudem erhalten Sie per Mail eine An- bzw. Abmeldebestätigung an Ihre stud.uni-goettingen.de-Adresse.

## **Lesen Sie diese bitte sorgfältig und bewahren Sie sie unbedingt auf! Sie dient bei evtl. Problemen als Nachweis!**

Außerhalb der Meldefristen erscheint die Prüfung an dieser Stelle nicht mehr.

Prüfungen, für die Sie angemeldet sind, finden Sie nun auf der Startseite "Aktuelles". Wenn Sie hier die Prüfung auswählen, können Sie die Abmeldung vornehmen.

Die Abmeldung funktioniert im Prinzip wie die Anmeldung. Die Schaltfläche ist dann aber rot markiert und mit **" Abmeldung in den Prüfungskorb legen"** bezeichnet. Auch die Abmeldung muss entsprechend bestätigt werden, und Sie erhalten wieder eine Bestätigungsmail.

# **An- und Abmeldefristen für Klausuren**

Die An- und Abmeldung ist nur innerhalb der Meldefristen möglich.

**Die Anmeldefrist für Klausuren endet grundsätzlich am dritten Tag vor dem angesetzten Prüfungstermin um 10.00 Uhr. Dies gilt auch für Sonn- und Feiertage. Die Abmeldefrist endet am Tag vor der Klausur um 24.00 Uhr.**

## **Achtung! Für Prüfungen aus anderen Fakultäten (z.B. Wiwi, Sowi) gelten auch deren Fristen!**

**Beispiel: Klausur am Mi, 11.11. → Ende der Anmeldefrist am So, 08.11., 10.00 Uhr → Ende der Abmeldefrist Di, 10.11., 24.00 Uhr**

**Bitte beachten Sie: Die Teilnahme an einer Klausur ist nur möglich, wenn eine rechtzeitige Anmeldung erfolgt ist. Eine Nachmeldung ist nicht möglich!! Wichtig! Denken Sie auch an eine Abmeldung, da unentschuldigtes Fehlen zum NICHTBESTEHEN der jeweiligen Klausur führt.**

# **An- und Abmeldefristen für Hausarbeiten (Grund- und Hauptstudium)**

Die An- und Abmeldefristen für Hausarbeiten im Rahmen der Zwischenprüfung und der Fortgeschrittenenübungen enden am letztmöglichen Tag der Abgabe um 24.00 Uhr.

## **An- und Abmeldungen für Prüfungsleistungen im Rahmen von Seminaren**

Bitte beachten Sie hierzu die Hinweise im Flyer "Schwerpunktbereichsprüfung".

## **Anmeldung fehlgeschlagen?**

Schlägt eine Anmeldung innerhalb der Anmeldefrist fehl, wenden Sie sich bitte **unbedingt innerhalb der Anmeldefrist** an das Prüfungsamt.

Schreiben Sie **unbedingt** eine E-Mail an [studie](mailto:studieren@jura.uni-goettingen.de)[ren@jura.uni-goettingen.de,](mailto:studieren@jura.uni-goettingen.de) in der Sie Namen, Matrikelnummer sowie das aufgetretene Problem angeben.

FlexNow protokolliert jeden Systemzugriff, so dass sich Anmeldeversuche detailliert nachvollziehen lassen. Eine Anmeldung durch das Prüfungsamt ist bei einem fehlgeschlagenen Anmeldeversuch nur **innerhalb** der Anmeldefrist ausnahmsweise möglich.

**Ein Urlaub, der eigene defekte Computer oder eine unerkannt falsche An- oder Abmeldung sind keine ausreichenden Gründe für eine Nach- oder Ummeldung durch das Prüfungsamt außerhalb der An- und Abmeldefristen. Prüfen Sie Ihre Eingaben über die FlexNow-Startseite!** 

# **Anmeldungen und Prüfungsergebnisse einsehen**

Neueste Prüfungsergebnisse finden Sie unter "Aktuelles", Weitere Ergebnisse finden Sie über die Schaltfläche "**Studierendendaten"** Es erscheinen alle offenen Prüfungen und alle Prüfungsergebnisse mit den nachfolgenden Symbolen:

- **?** (blaues Fragezeichen): Prüfungen, für die Sie angemeldet sind. Die Leistungsbewertung ist noch nicht eingetragen.
- **X** (rotes Kreuz, schräg): Leistungen, die nicht bestanden sind.
- **+** (rotes Kreuz): entschuldigter Rücktritt z. B. wegen Krankheit.
- (grüner Haken): Die Prüfung ist bestanden.